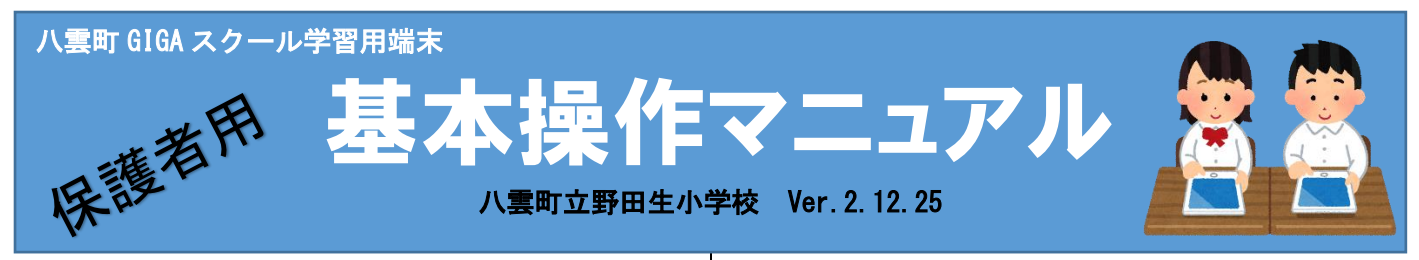

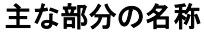

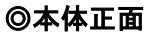

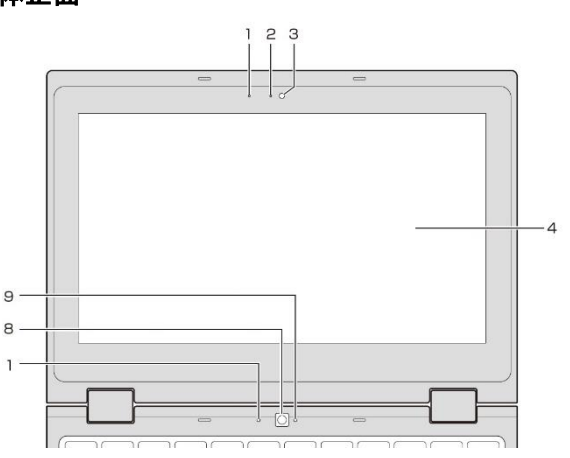

- 1.内臓マイク
- 3.インカメラ:ログイン時の QR コードの読み取り, オンライン授業等で使用するカメラです
- 4.液晶画面:タッチ操作もできます。
- 8.アウトカメラ

## ◎本体右側面

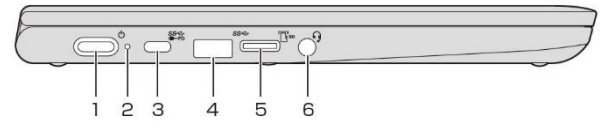

- 1.電源スイッチ
- 3.USB-C コネクタ 充電時に使用します。

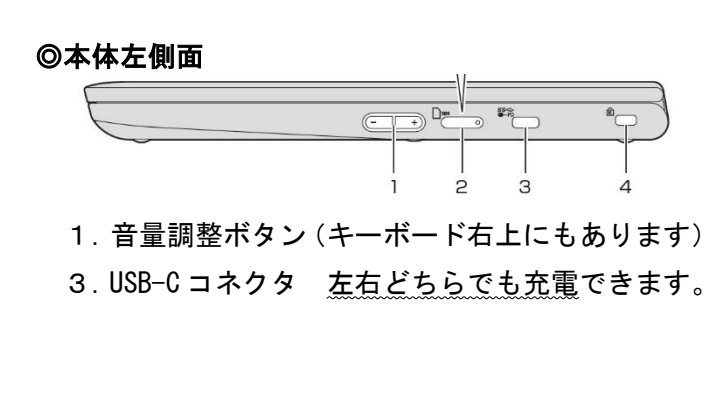

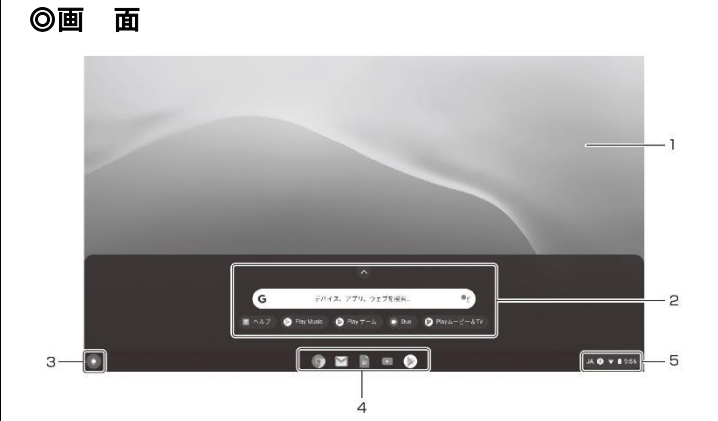

- 3.「ランチャー」表示ボタン 2段階で上に上がり、アプリケーションボタンが 表示されます。
- 4.「シェルフ」 よく使用するアプリケーションボタンが表示さ れています。
- 5.ステータストレイ 端末の状態表示や,日本語入力切替操作などがで きます。

## ◎タッチパネルの主な操作

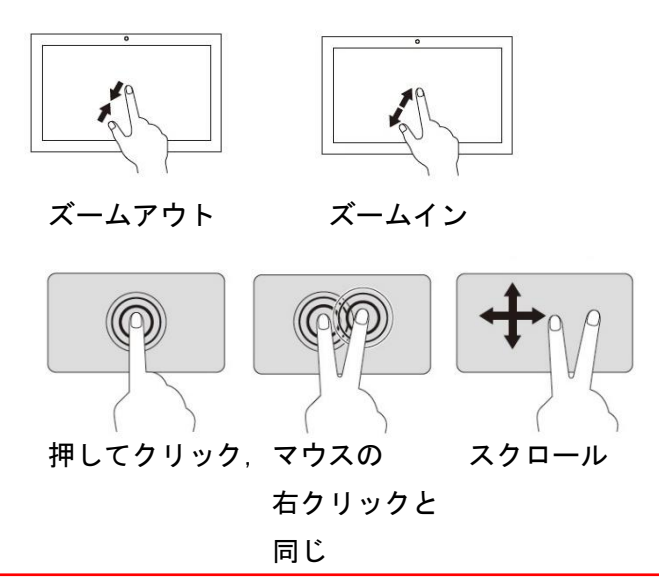

※認証サーバの不具合により,QR コード認証ができなくなる時間帯があります。 **| 詳しくは, 4ページをご覧ください。** ※学習用端末はネットに接続していないと使用することはできません ※家庭でのログインには,特定の操作が必要になる場合があります。

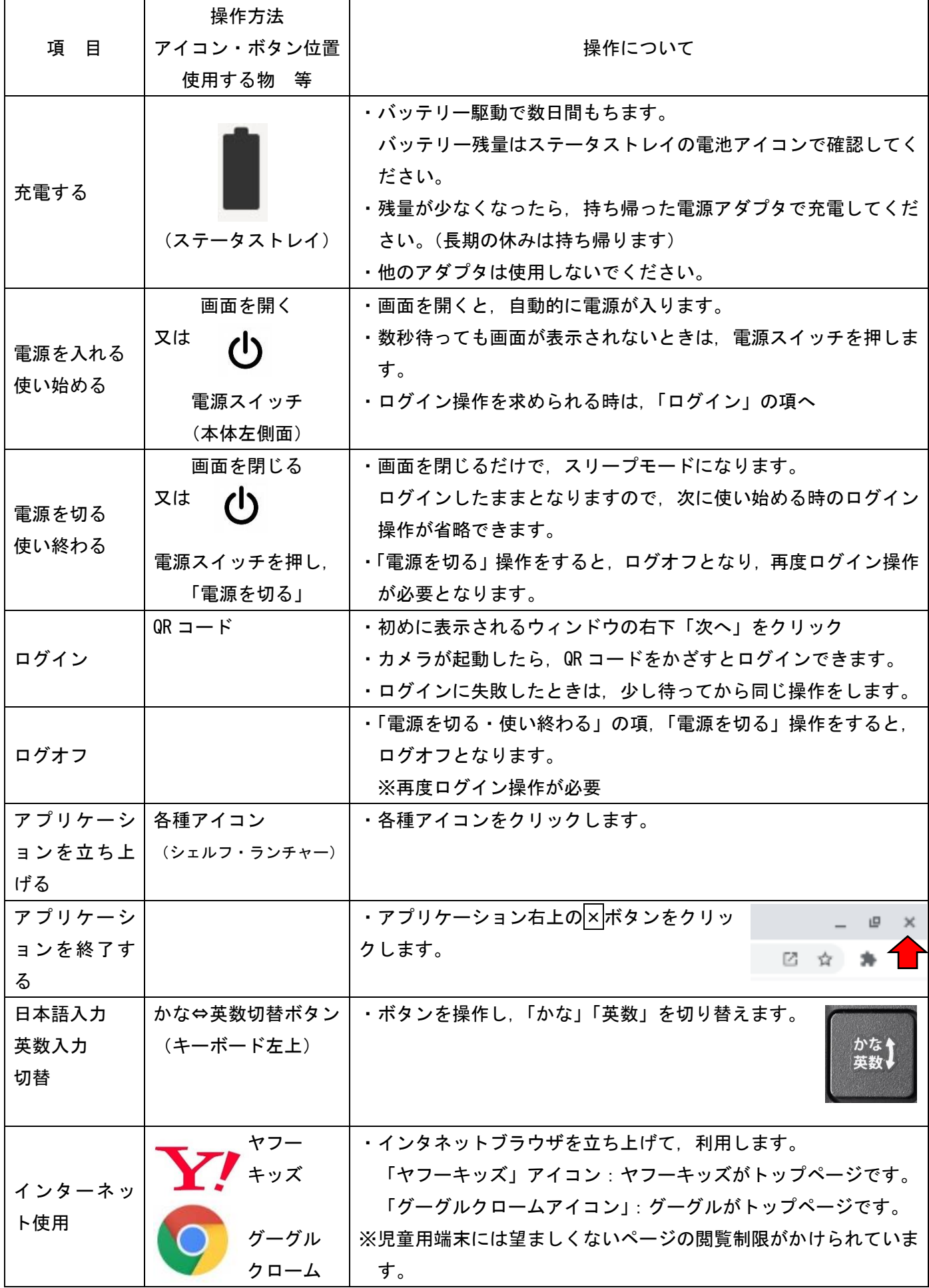

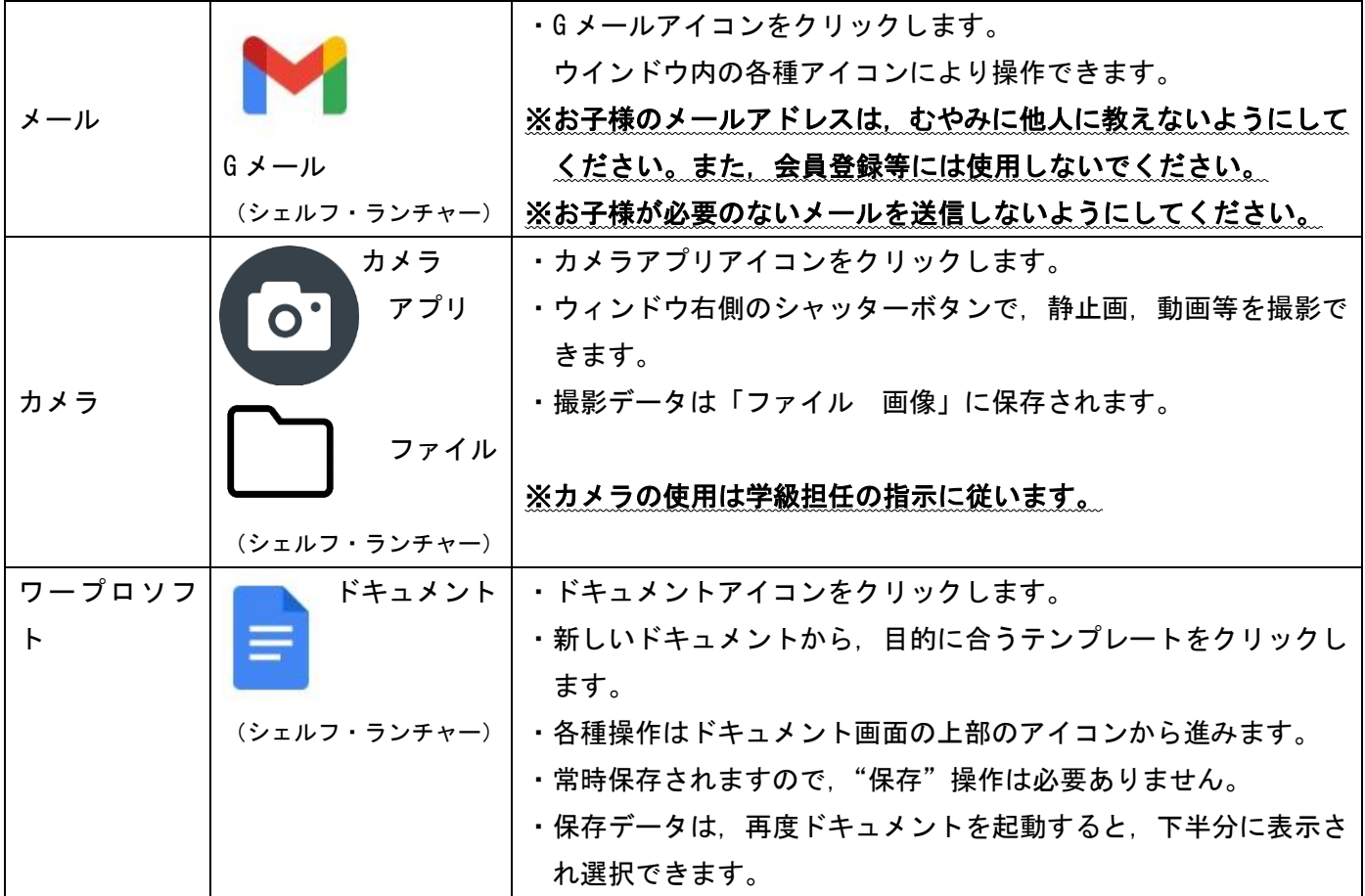

## 学習支援ツール「e-ライブラリアドバンス」について

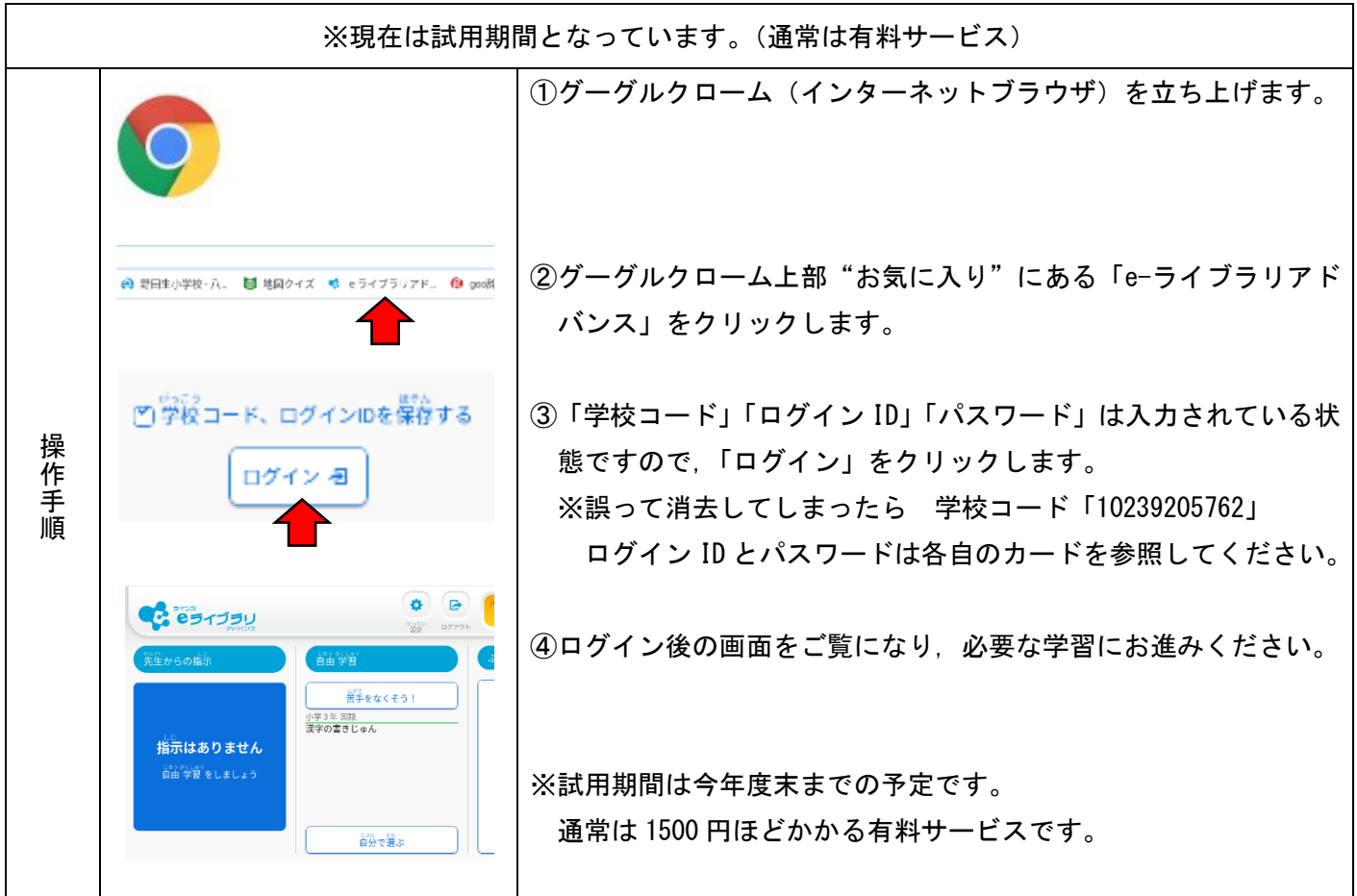

## オンライン授業用アプリ Meet について

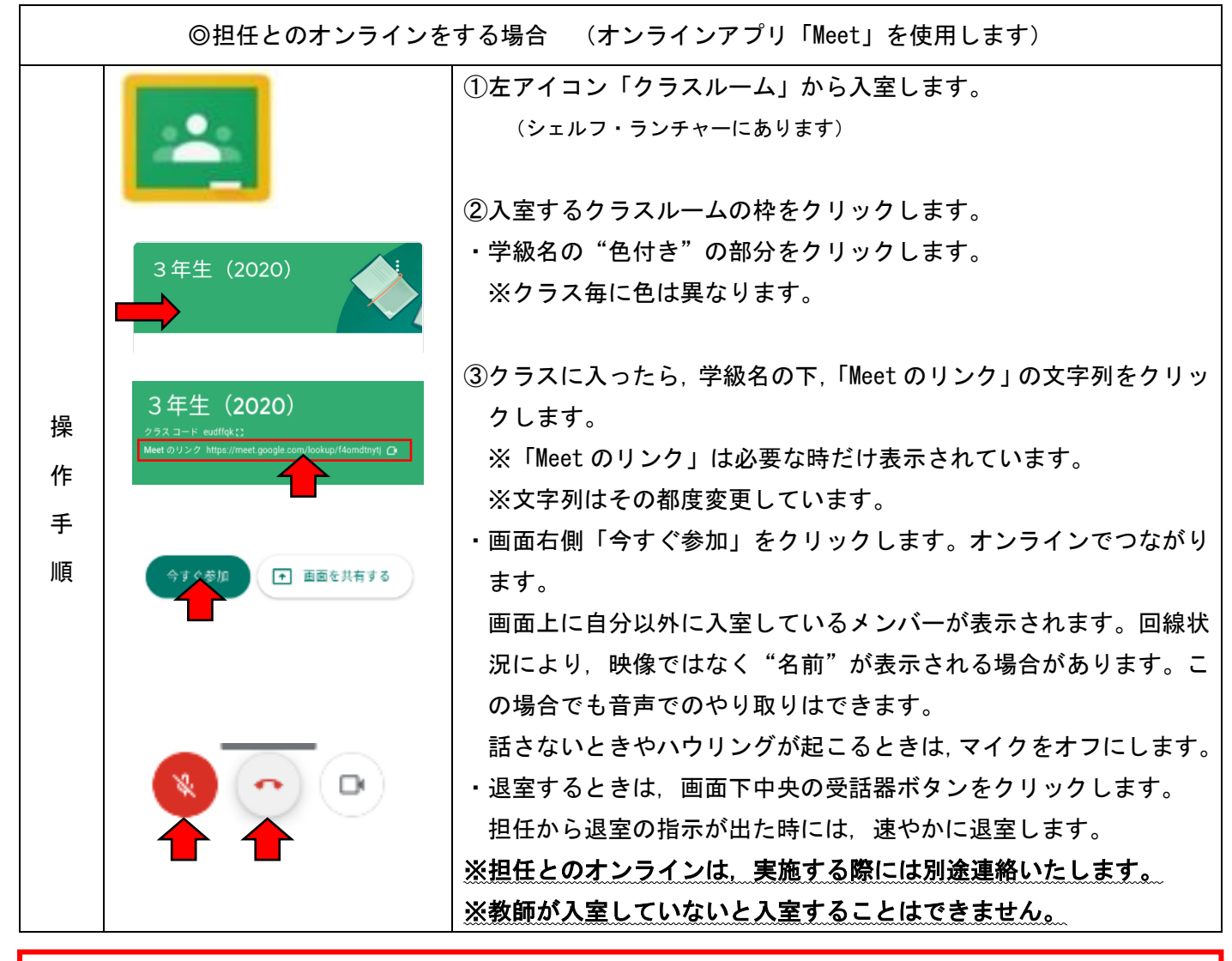

家庭でのログインについて 画面を開いたときに,「ネットワークは利用できません」の画面が表示された場合の操作 1 ネットワークは利用できません ①左の画面で,「SoftBank」が表示されるまで待ちます。表示され お使いの Chromebook にログインするにはインターネットに接続してくた<br>このデバイスでの登録が済んでいる場合は既存のユーザーとしてログイン たら,「SoftBank」を選択します。 ②次の画面,上部 v. Anderson 「SoftBank 接続されていません」右横の **APLANTIN** "接続ボタン"をクリックします。 **CALLADOR**  ※他の項目は操作しません。 他の Wi-Fi ネットワークを追加 「SoftBank 接続済み」と表示されたら, その窓を閉じてください SoftBank 接続されていません ② ③ログイン画面「Chromebook にログインしてください」ウィンドウ が立ち上がります。 ③ Chromebook にログインしてください 2ページの基本操作「ログイン」の項の操作をしてください。 ※使い終わり操作により次回の使い始めの操作が異なります。 ①画面を閉じる(ログオフしない)…上記の操作は必要なくなり ます。 ②電源を切る(ログオフする)…上記の操作が必要になります。 $-4-$